# 受講者名簿の取得/成績報告方法について

#### 1.ログイン

WEBブラウザを起動し,下記URLもしくは「[AU-CIS](https://cis.akita-u.ac.jp/cgi-bin/cbgrn/grn.cgi/index?)」の「各種システム」から「a・[net](https://anet.akita-u.ac.jp/portal/top.do)」にア クセスしてください。

a · net URL: <https://anet.akita-u.ac.jp/portal/top.do>

ユーザ ID とパスワードを入力し, [ログイン]をクリックします。 ユーザ ID・パスワードは,AU-CIS にログインする際と同じものです。

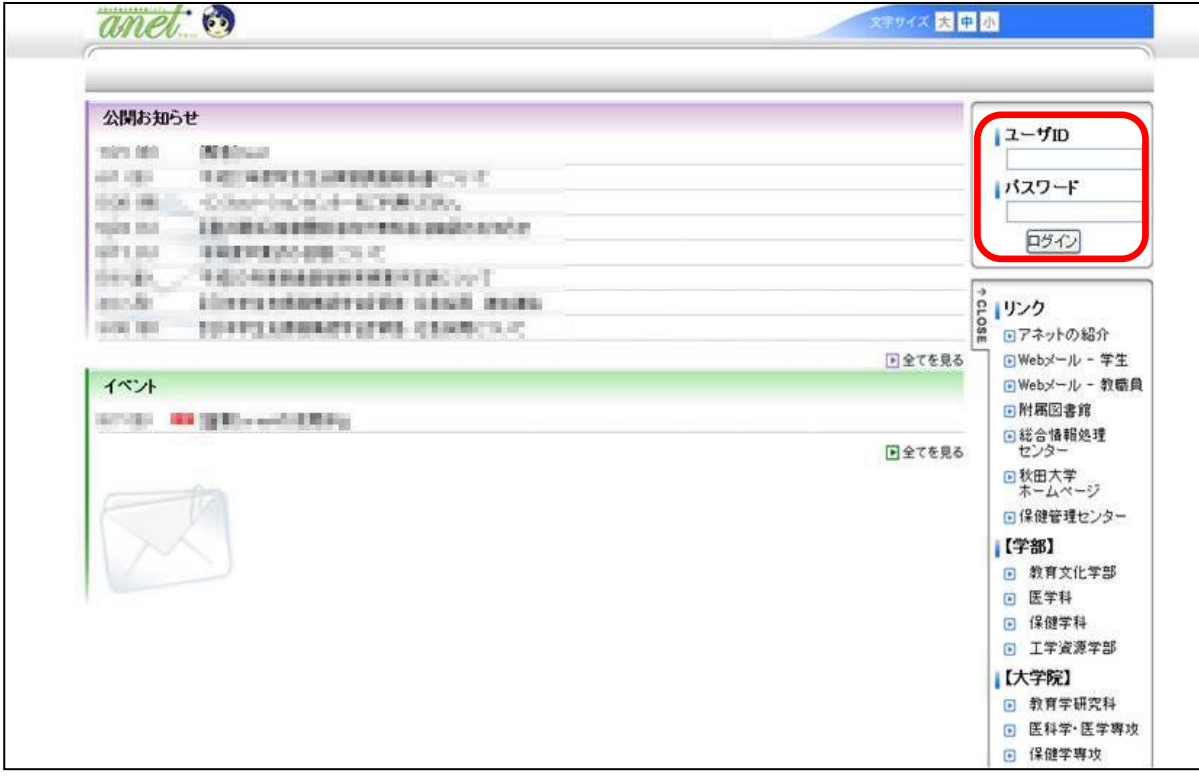

#### 2.メニューの選択

上部メニュー「履修・成績」から,「WEB成績登録・名簿取得」を選択します。

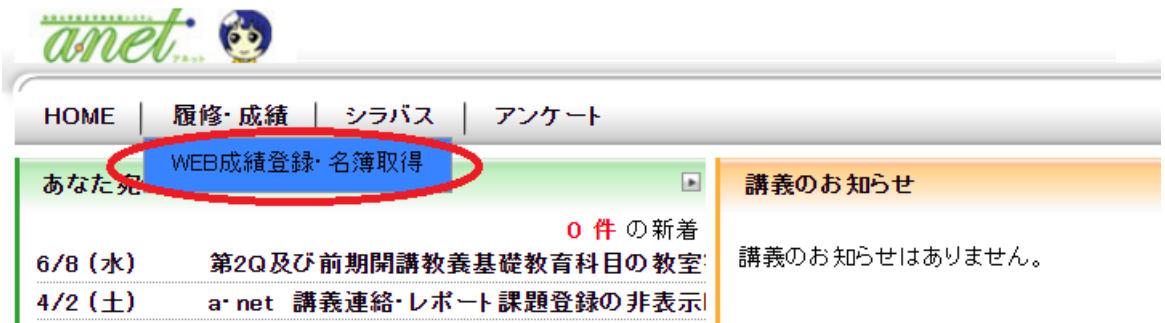

## 3.「履修・成績」画面の説明

「受講者名簿」の表示・ダウンロードならびに「成績報告」を行うことができます。

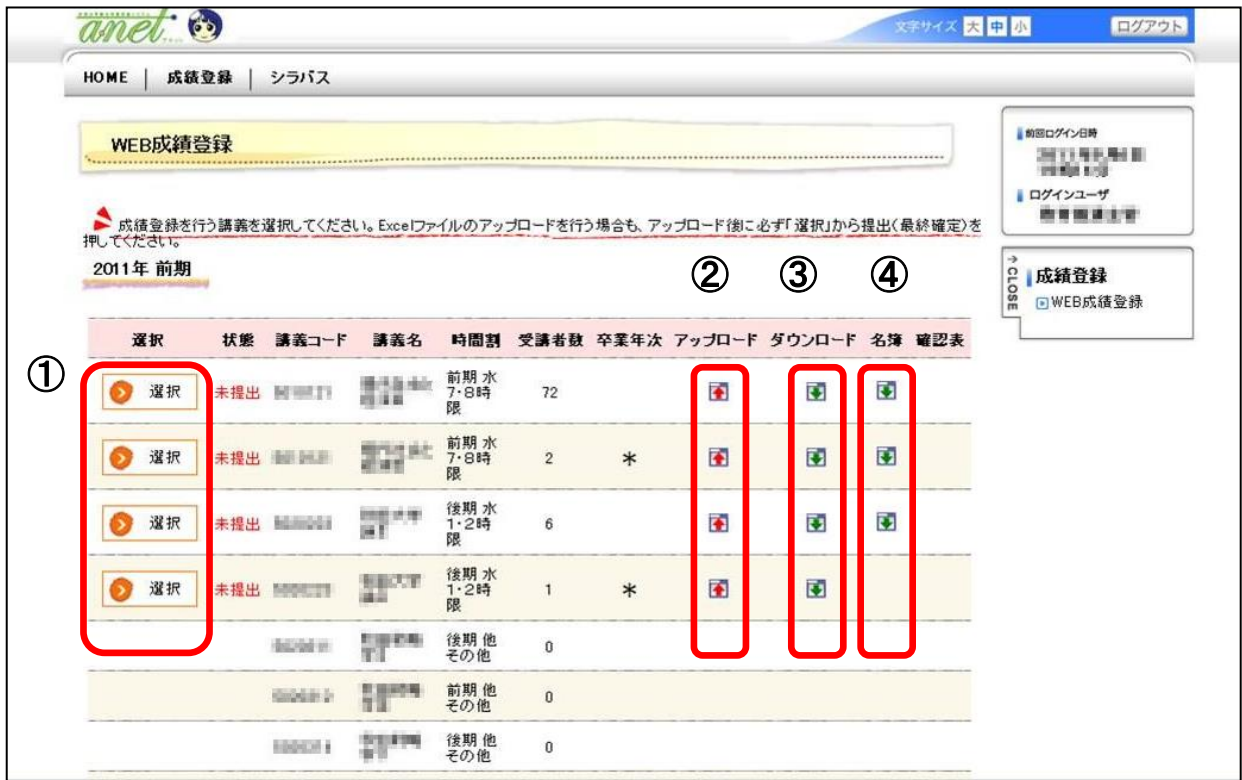

① 成績を a · [net](https://anet.akita-u.ac.jp/portal/top.do) 画面から直接入力することができます。⇒詳細は4-1へ

② 成績を入力した Excel ファイルをアップロードして成績を登録することができます。 ⇒詳細は4-2へ

- ③ 成績アップロード用 Excel ファイルのダウンロード画面が表示されます。
- ④ 受講者名簿(PDF 形式)が表示されます。

## 4-1. WEB成績報告方法【直接入力する場合】

「WEB成績登録」画面から,[選択]をクリックします。

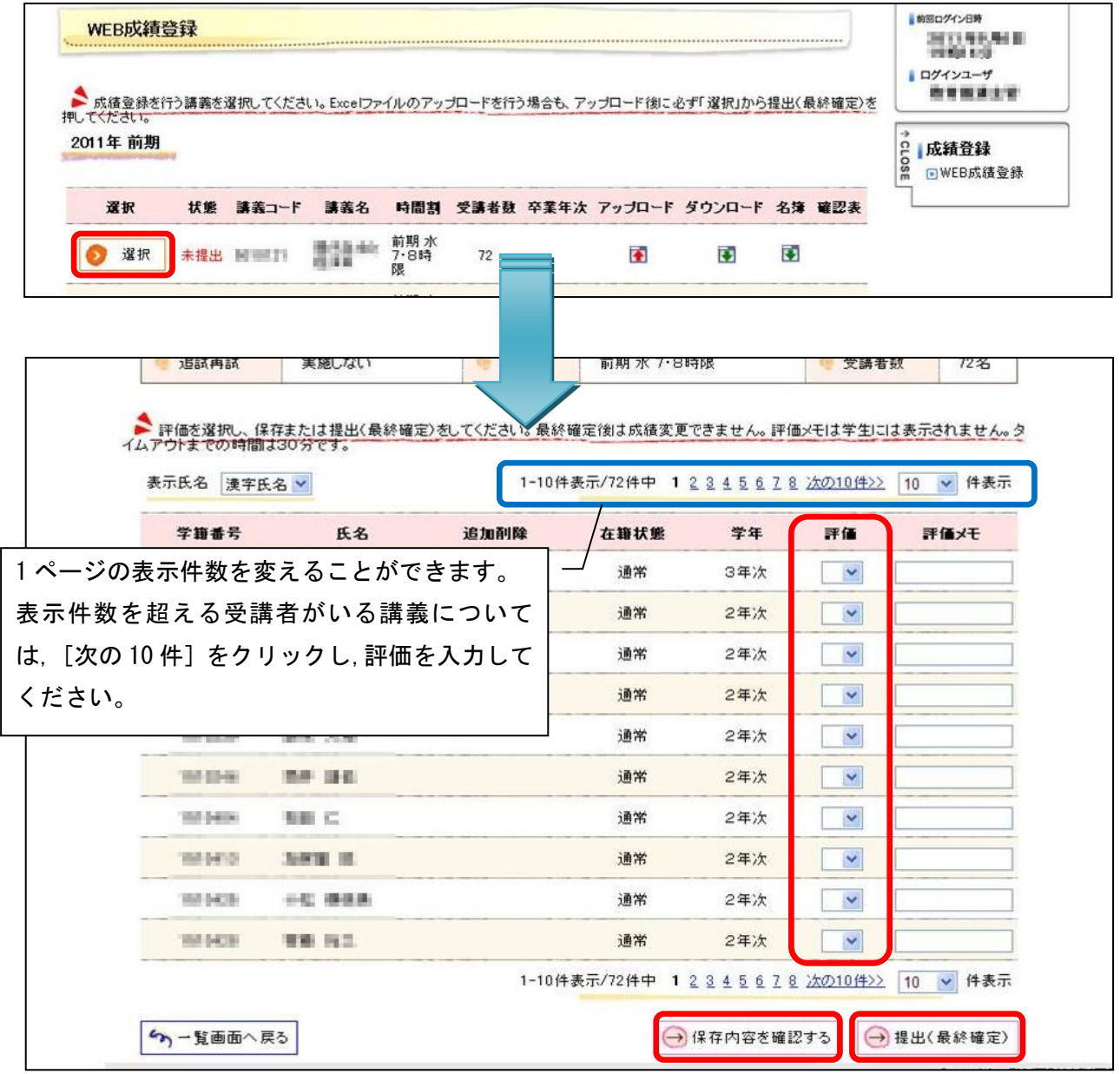

評価をプルダウンから選択して入力します。

入力が終了したら,[保存内容を確認する]または[提出(最終確定)]を選択します。

### 保存内容を確認する

⇒一時保存をするときに使用します。保存中は何度でも呼び出し,修正が可能です。

提出(最終確定)

⇒提出を行うまで成績報告は完了しません。また,提出後は成績の変更を行うことが できませんのでご注意ください。

 $\overline{\phantom{0}}$ 

## 4-2. WEB成績報告方法【Excel ファイルでアップロードする場合】

「WEB成績登録」画面の[ダウンロード]のボタンからダウンロードした Excel ファイルに 評価を入力し,任意の場所に保存します。

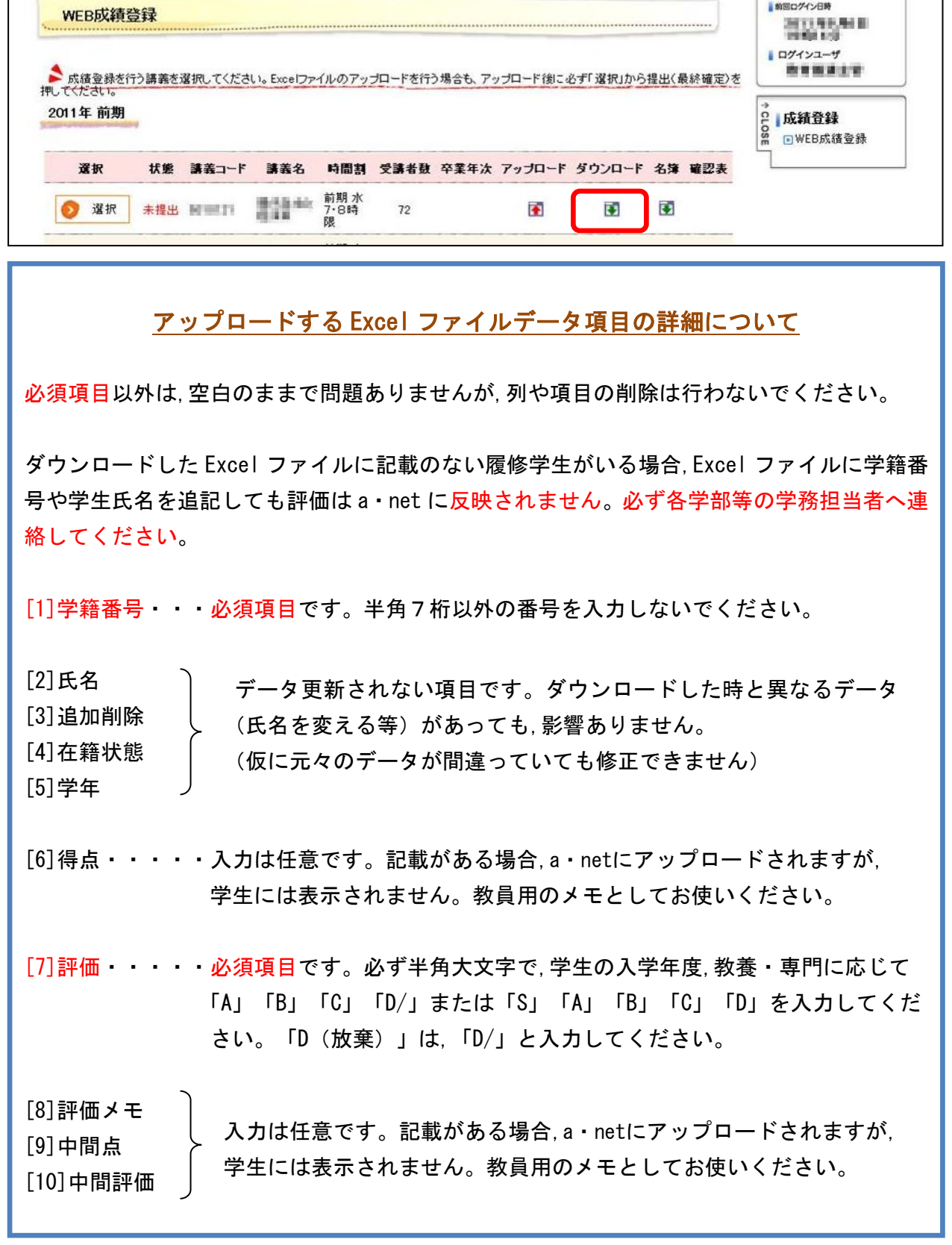

アップロードファイルを作成したら,「WEB成績登録」画面の[アップロード]のボタンを クリックします。

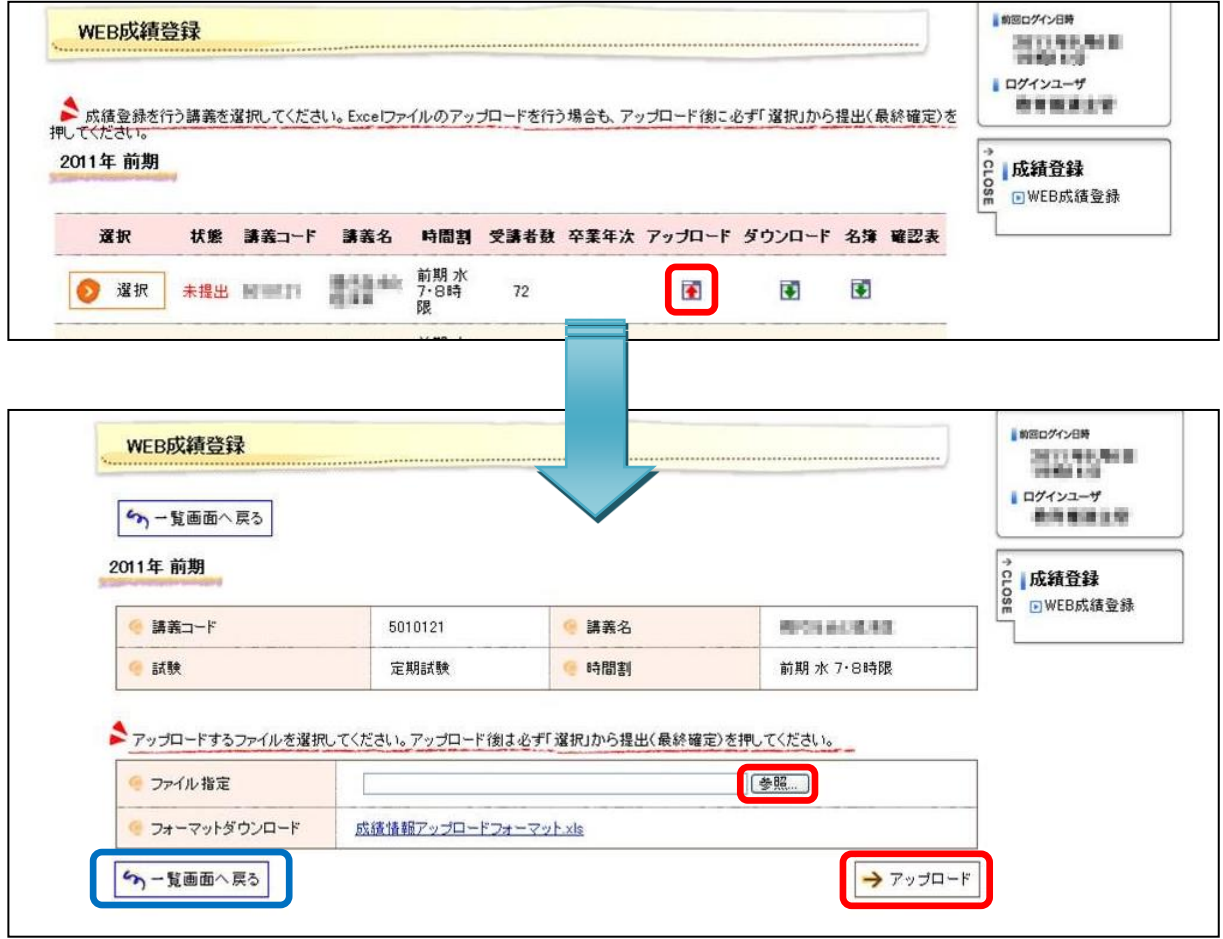

参照ボタンをクリックし,事前に評価を入力した Excel ファイルを指定します。 このとき,画面上の講義コード,講義名と,アップロードする Excel ファイルに間違いがない か確認してください。

最後に,画面右下のアップロードボタンをクリックします。

アップロード後,一覧画面へ戻り,該当科目の<mark>選択</mark>をクリックします。 評価が正しくアップロードされているかを確認し,画面右下の<mark>提出(最終確定)</mark>をクリックし ます。

提出(最終確定)をクリックしないと成績報告は完了しません。ご注意ください。 ⇒画面及び操作方法は4-1参照

複数の科目を担当している場合は,担当科目すべてにおいてアップロード→提出(最終確定) を行ってください。

#### 5.成績評価について

成績の評価は,S,A,B,C,Dで表記され,S,A,B,Cが合格となり,Dは不合格となります。ま た,それぞれの記号は,100 点を満点としたとき,

S……100 点以下 90 点以上 A…… 90 点未満 80 点以上 B…… 80 点未満 70 点以上 C…… 70 点未満 60 点以上 D…… 60 点未満

を表します。

なお,正当な理由なく最終試験を受験しなかった場合,あるいは正当な理由なく課題(レポート 等)を提出しなかった場合は,「D(放棄)」を選択します※。

詳細は,成績報告依頼時に各学部より注意事項が配布されますので,必ずご参照ください。

※「D(放棄)」の評価は令和元年度から新設しました。この評価は,学生のGPAの分母に 含みますが,クラスGPAの分母には含みません。

#### 6. 成績登録確認リストの確認

成績入力後, 確認表 をクリックし, 成績登録確認リスト (PDF) のファイルを開きます。 成績が正しく登録されているか,必ず内容確認をしてください。

科目区分により成績登録確認リストの提出が求められている場合は提出してください。

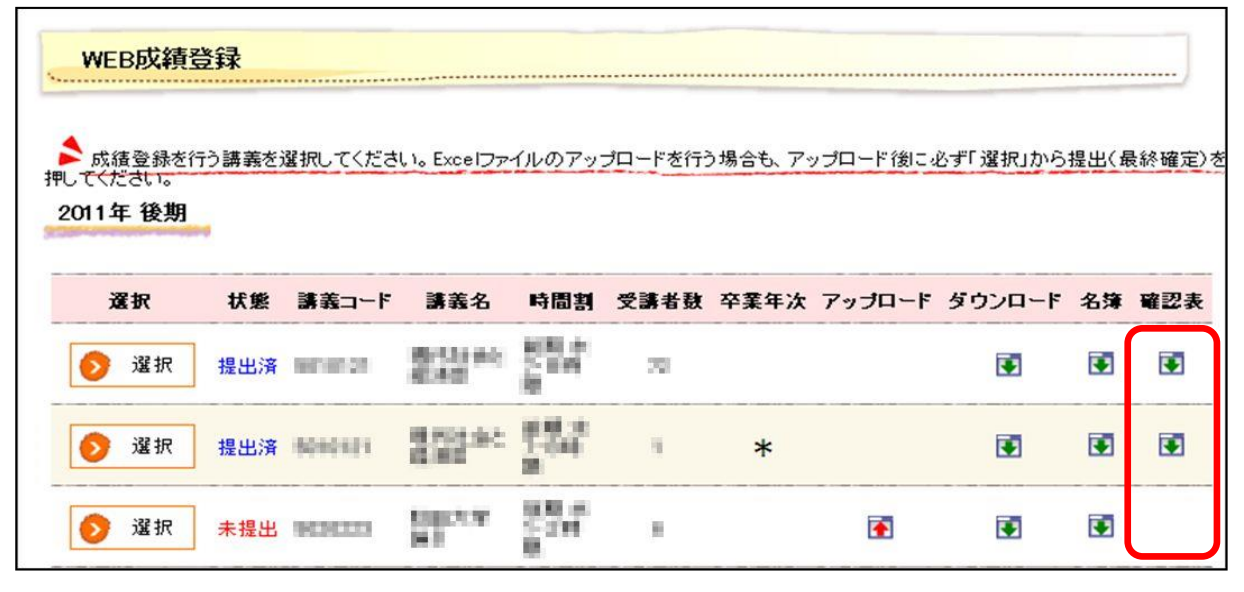

成績登録したデータが成績登録確認リストに反映される日時は次のとおりです。 成績登録期間中の月曜日~金曜日(祝日を除く)午前10時

(更新日の午前9時までに登録したデータが反映されます。)